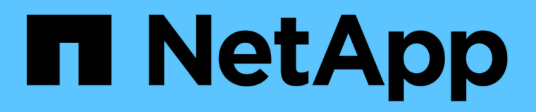

## **Aggiornamento di OnCommand Insight**

OnCommand Insight

NetApp April 01, 2024

This PDF was generated from https://docs.netapp.com/it-it/oncommand-insight/installwindows/upgrading-insight-to-version-7-3-12-or-later-windows.html on April 01, 2024. Always check docs.netapp.com for the latest.

# **Sommario**

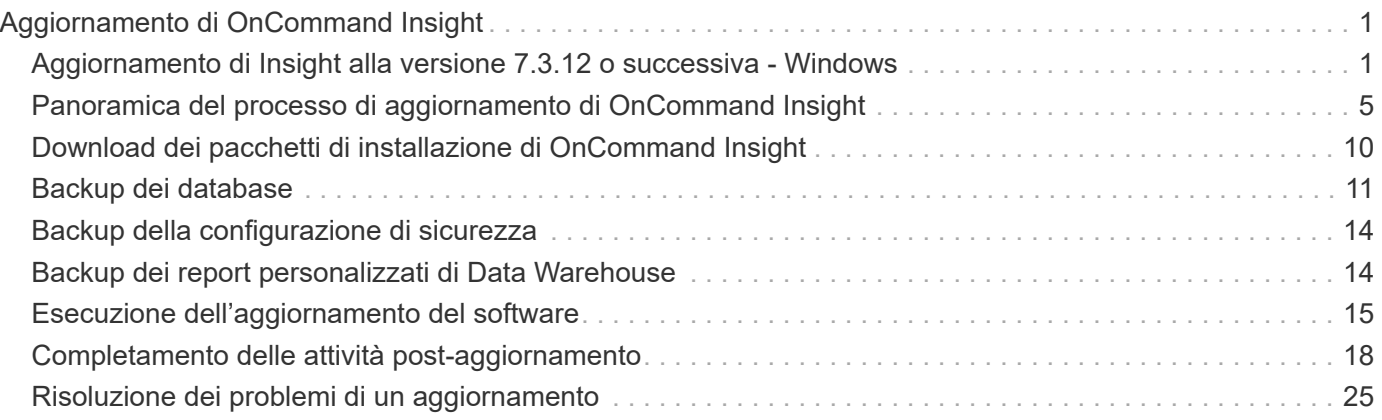

# <span id="page-2-0"></span>**Aggiornamento di OnCommand Insight**

Normalmente, è necessario eseguire un aggiornamento su tutti i server Insight (server Insight, server Data Warehouse, unità di acquisizione remota). Consultare sempre le Note di rilascio per i requisiti di aggiornamento per una nuova release di OnCommand Insight.

Se non diversamente indicato, i requisiti e le procedure si applicano all'aggiornamento da Insight 7.x alla versione corrente di Insight. Se si esegue l'aggiornamento da una versione precedente alla 7.0, contattare il proprio rappresentante commerciale.

## <span id="page-2-1"></span>**Aggiornamento di Insight alla versione 7.3.12 o successiva - Windows**

Prima di eseguire l'aggiornamento da OnCommand Insight 7.3.10 - 7.3.11 alla versione 7.3.12 o successiva, è necessario eseguire lo strumento di migrazione dei dati OCI.

## **Sfondo**

OnCommand Insight versione 7.3.12 e successive utilizzano software sottostante che potrebbero essere incompatibili con le versioni precedenti. Le versioni 7.3.12 e successive di Insight includono un **Data Migration Tool** per l'aggiornamento.

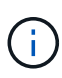

Le versioni di OnCommand Insight 7.3.9 e precedenti non sono più supportate. Se si utilizza una di queste versioni, *è necessario* eseguire l'aggiornamento a Insight versione 7.3.10 o successiva (si consiglia vivamente la versione 7.3.11) prima di eseguire l'aggiornamento alla versione 7.3.12 o successiva.

## **Quali sono le funzioni di Data Migration Tool?**

Lo strumento di migrazione esegue un controllo iniziale della compatibilità e segue uno dei tre diversi percorsi di aggiornamento. Il percorso selezionato si basa sulla compatibilità dei dati della versione corrente.

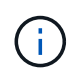

Prima di eseguire l'aggiornamento, è necessario eseguire Data Migration Tool e seguire i passaggi consigliati.

## **Prima di iniziare**

- Si consiglia vivamente di eseguire il backup del sistema OnCommand Insight prima di eseguire lo strumento di migrazione dei dati.
- Il servizio Elasticsearch sul server deve essere attivo e funzionante.
- Prima di aggiornare Insight, è necessario eseguire Data Migration Tool per il database e gli archivi delle performance.

## **Esecuzione dello strumento di migrazione dei dati**

1. Scaricare la versione più recente del Data Migration Tool (ad esempio, *SANScreenDataMigrationTool-x86- 7.3.12-97.zip*) sul server Insight e il file di installazione Insight appropriato. Decomprimere in una cartella di lavoro. I download sono disponibili sul ["Sito di supporto NetApp".](https://mysupport.netapp.com/site/products/all/details/oncommand-insight/downloads-tab)

- 2. Aprire una finestra di comando e accedere alla cartella di lavoro.
	- Aprire PowerShell come amministratore.
- 3. Eseguire lo strumento di migrazione dei dati utilizzando il seguente comando:
	- *`.` SANScreenDataMigrationTool.ps1*
- 4. Seguire le istruzioni, se necessario. Di seguito viene riportato un esempio.

```
.\SANScreenDataMigrationTool.ps1
NetApp SANScreen Data Migration Tool 7.3.12-121
Checking OnCommand Insight Installation...
OnCommand Insight 7.3.10 (139) is installed
Getting installation parameters...
Installation Directory: C:\Program Files\SANscreen\
Elasticsearch Rest Port: 9200
Checking Elasticsearch service...
Elasticsearch service is up
Checking for obsolete (version 5) indexes...
Found 54 obsolete indexes. Of these,
      54 indexes may be migrated with OCI server running,
         the most recent of which is for 2021-05-13
Verifying migration component is present...
SANscreen Server service is Running
Proceed with online migration of 54 indexes (y or [n])?:
```
Il Data Migration Tool verificherà la presenza di indici obsoleti nel sistema e ne riferirà l'eventuale presenza. Se non sono presenti, lo strumento si chiude.

Alcuni indici possono essere migrati mentre il servizio del server SANscreen è in esecuzione. È possibile eseguire la migrazione di altri utenti solo quando il server viene arrestato. Se non sono presenti indici che possono essere migrati, lo strumento viene chiuso. In caso contrario, seguire le istruzioni come richiesto.

Una volta completato il Data Migration Tool, si verificherà nuovamente la presenza di indici obsoleti. Se tutti gli indici sono stati migrati, lo strumento informa che l'aggiornamento a OnCommand Insight 7.3.12 è supportato. Ora puoi procedere con l'aggiornamento di Insight.

```
.\SANScreenDataMigrationTool.ps1
NetApp SANScreen Data Migration Tool 7.3.12-127
Checking OnCommand Insight Installation...
OnCommand Insight 7.3.10 (139) is installed
Getting installation parameters...
Installation Directory: D:\SANscreen\
Elasticsearch Rest Port: 9200
Checking Elasticsearch service...
Elasticsearch service is up
Checking for obsolete (version 5) indexes...
Found 5 obsolete indexes. Of these,
       5 indexes need to be migrated with OCI server stopped
Verifying migration component is present...
SANscreen Server service is Stopped
Proceed with offline migration of 5 indexes (y or [n])?: y
Preparing to perform migration...
Preparing to migrate ociint-inventory-snmp win2012 host: copied; backup;
delete old; restore new; cleanup; done.
Preparing to migrate ociint-inventory-snmp win2012 interface: copied;
backup; delete old; restore new; cleanup; done.
Preparing to migrate ociint-inventory-snmp win2012 load average: copied;
backup; delete old; restore new; cleanup; done.
Preparing to migrate ociint-inventory-snmp win2012 storage: copied;
backup; delete old; restore new; cleanup; done.
Preparing to migrate ociint-inventory-snmp win2012 tcp connection: copied;
backup; delete old; restore new; cleanup; done.
Execution time 0:00:15
Checking for obsolete (version 5) indexes...
No obsolete indexes found. Upgrade to 7.3.12+ is supported.
C:\Users\root\Desktop\SANScreenDataMigrationTool-x64-7.3.12-127>
```
Se viene richiesto di interrompere il servizio SANscreen, riavviarlo prima di eseguire l'aggiornamento.

#### **Errori di convalida**

Nel caso in cui la convalida dell'indice non riesca, lo strumento di migrazione informa l'utente del problema prima di uscire.

```
.\SANScreenDataMigrationTool.ps1
NetApp SANScreen Data Migration Tool V1.0
Checking OnCommand Insight Installation...
ERROR: OnCommand Insight is not installed
```
**Versione Insight non valida:**

```
.\SANScreenDataMigrationTool.ps1
NetApp SANScreen Data Migration Tool 7.3.12-105
Checking OnCommand Insight Installation...
OnCommand Insight 7.3.4 (126) is installed
ERROR: The OCI Data Migration Tool is intended to be run against OCI 7.3.5
- 7.3.11
```
**Il servizio Elasticsearch non è in esecuzione:**

```
.\SANScreenDataMigrationTool.ps1
NetApp SANScreen Data Migration Tool 7.3.12-105
Checking OnCommand Insight Installation...
OnCommand Insight 7.3.11 (126) is installed
Getting installation parameters...
Installation Directory: C:\Program Files\SANscreen\
Elasticsearch Rest Port: 9200
Checking Elasticsearch service...
ERROR: The Elasticsearch service is not running
Please start the service and wait for initialization to complete
Then rerun OCI Data Migration Tool
```
## **Opzioni della riga di comando**

Il Data Migration Tool include alcuni parametri opzionali che ne influenzano il funzionamento.

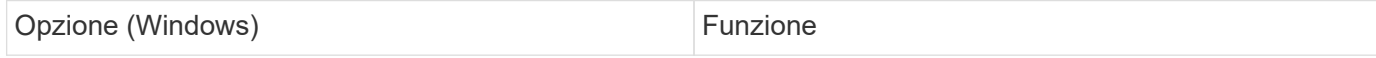

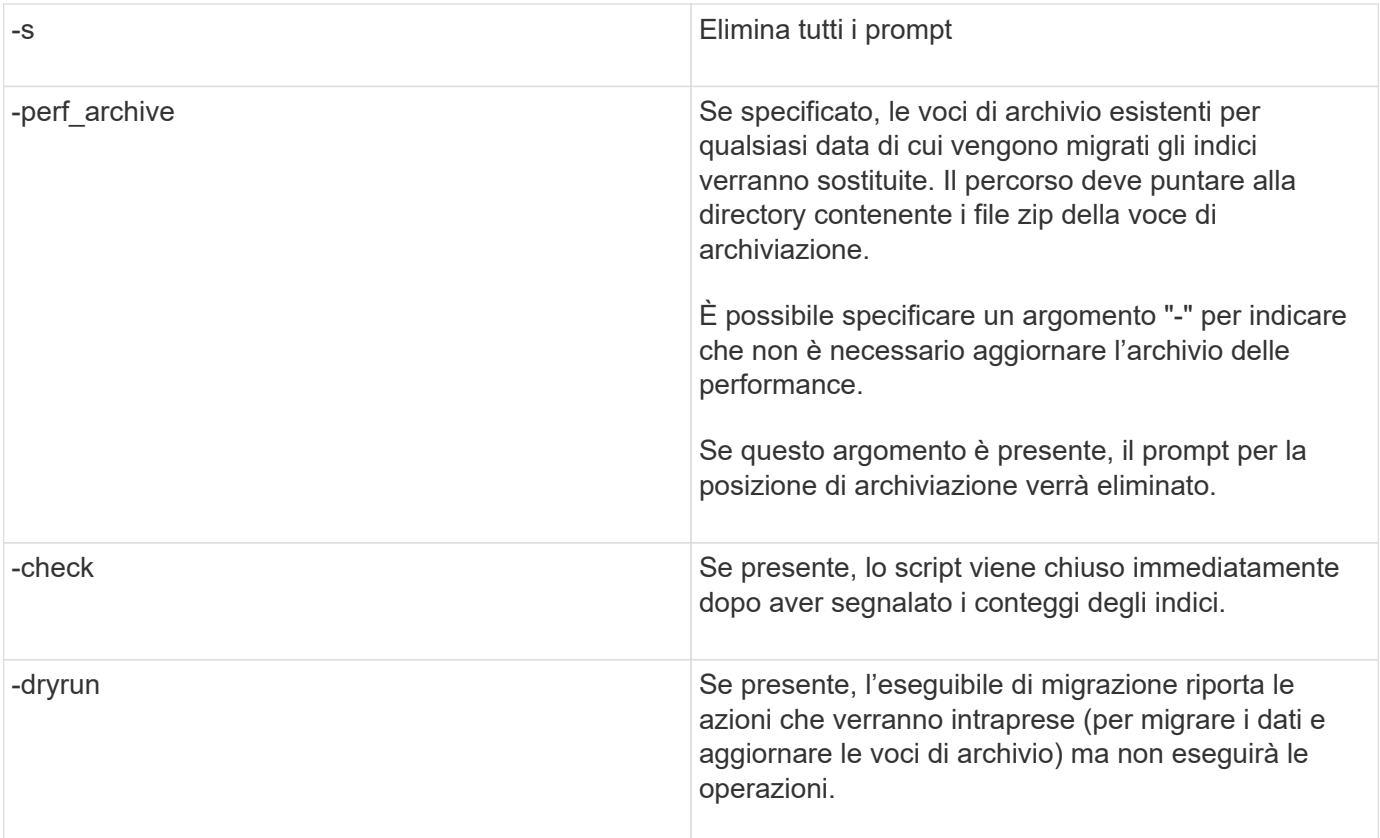

## <span id="page-6-0"></span>**Panoramica del processo di aggiornamento di OnCommand Insight**

Prima di iniziare l'aggiornamento di Insight, è importante comprendere il processo di aggiornamento. Il processo di aggiornamento è lo stesso per la maggior parte delle versioni di Insight.

Il processo di aggiornamento di Insight include le seguenti attività di alto livello:

- Scaricare i pacchetti di installazione
- Backup del database Data Warehouse

Per evitare la possibilità di generare report errati dei dati, è necessario eseguire il backup del database Data Warehouse prima di eseguire il backup del database Insight.

• Backup del database Insight

Il backup del database Insight viene eseguito automaticamente quando si esegue l'aggiornamento inplace. È consigliabile eseguire il backup del database prima dell'aggiornamento e collocarlo in una posizione diversa da quella del server Insight. Durante il processo di aggiornamento, Insight non raccoglie nuovi dati. Per ridurre al minimo la quantità di dati non raccolti, è necessario avviare il backup del database entro un'ora o due del tempo di aggiornamento pianificato.

• Eseguire il backup della configurazione di sicurezza Data Warehouse e Remote Acquisition Unit se la configurazione è stata modificata dalla configurazione predefinita.

La configurazione di sicurezza non predefinita deve essere ripristinata nel Data Warehouse e nel server

RAU al termine dell'aggiornamento e prima che il database Data Warehouse venga ripristinato nel sistema.

• Backup di report personalizzati di Data Warehouse

Quando si esegue il backup del database Data Warehouse, vengono inclusi report personalizzati. Il file di backup viene creato sul server Data Warehouse. Si consiglia di eseguire il backup dei report personalizzati in una posizione diversa dal server Data Warehouse.

• Disinstallazione del software Data Warehouse e dell'unità di acquisizione remota, se applicabile

Il server Insight dispone di un aggiornamento in-place; non è necessario disinstallare il software. L'aggiornamento in-place esegue il backup del database, disinstalla il software, installa la nuova versione e ripristina il database.

• Aggiornamento del software sul server Insight, sul data warehouse e sulle unità di acquisizione remota

Tutte le licenze applicate in precedenza rimangono nel registro; non è necessario riapplicarle.

• Completamento delle attività di post-aggiornamento

## **Checklist per l'upgrade di OnCommand Insight**

È possibile utilizzare gli elenchi di controllo forniti per registrare i progressi durante la preparazione all'aggiornamento. Queste attività hanno lo scopo di ridurre il rischio di errori di upgrade e accelerare le attività di recovery e ripristino.

#### **Checklist per la preparazione all'aggiornamento (obbligatorio)**

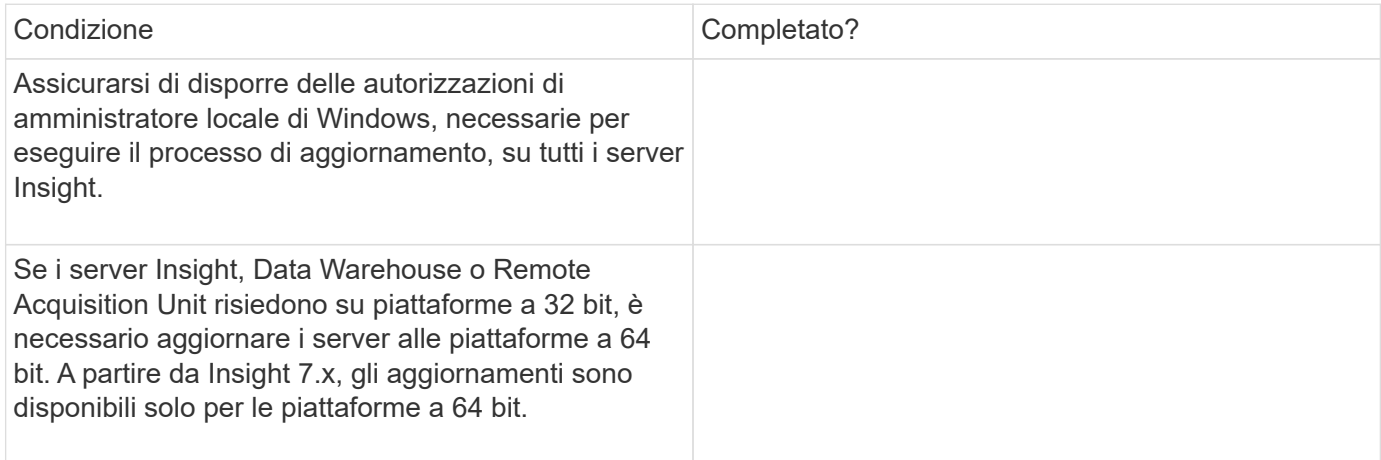

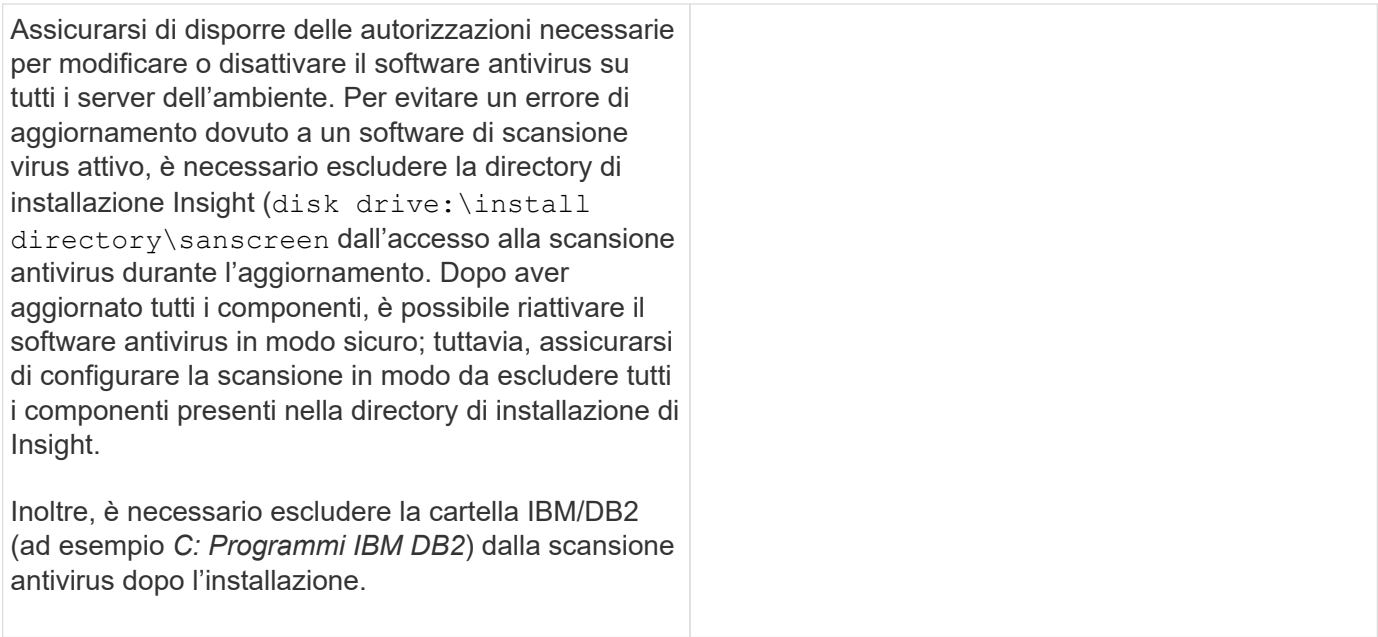

### **Checklist per la preparazione all'aggiornamento (Best practice)**

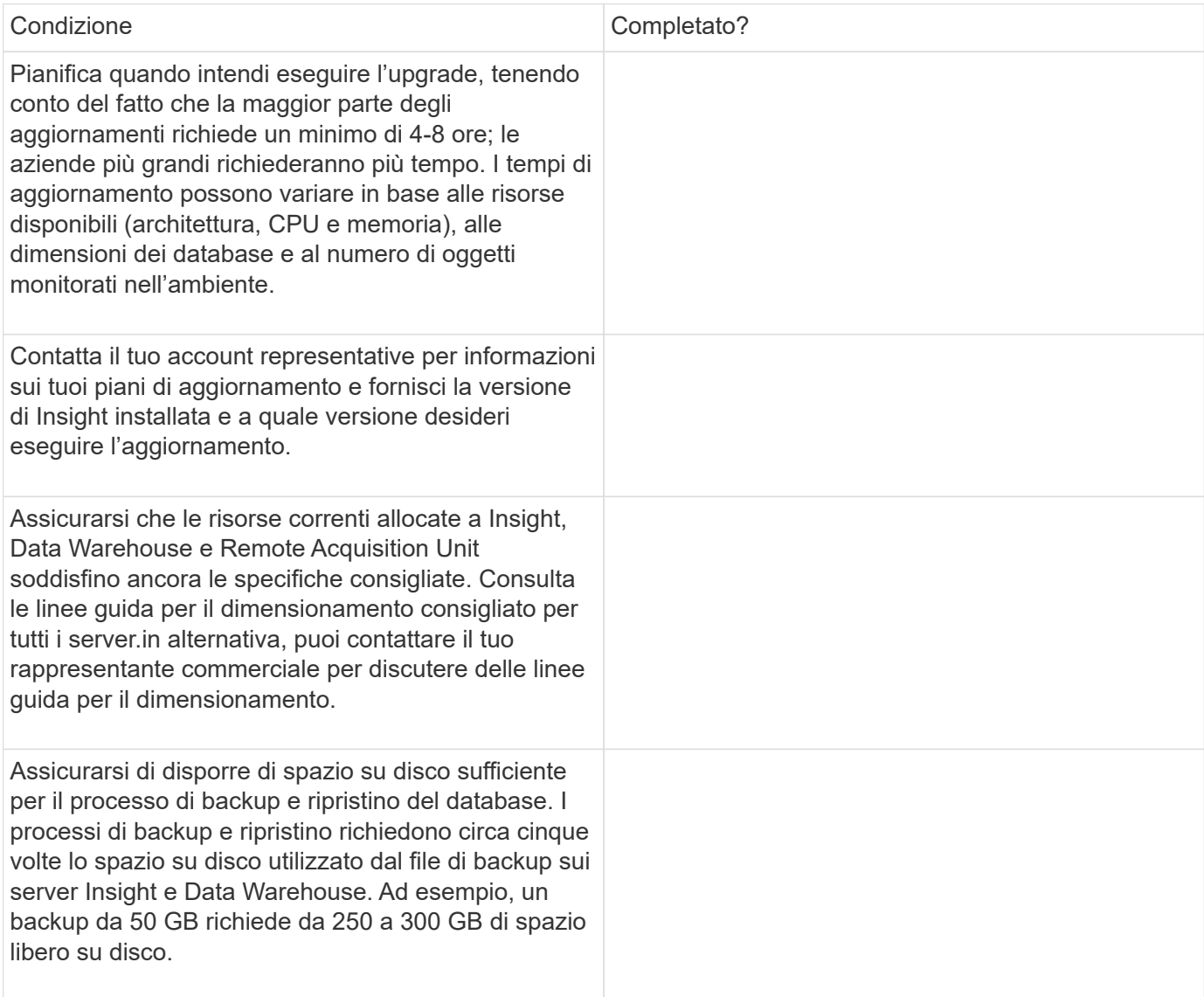

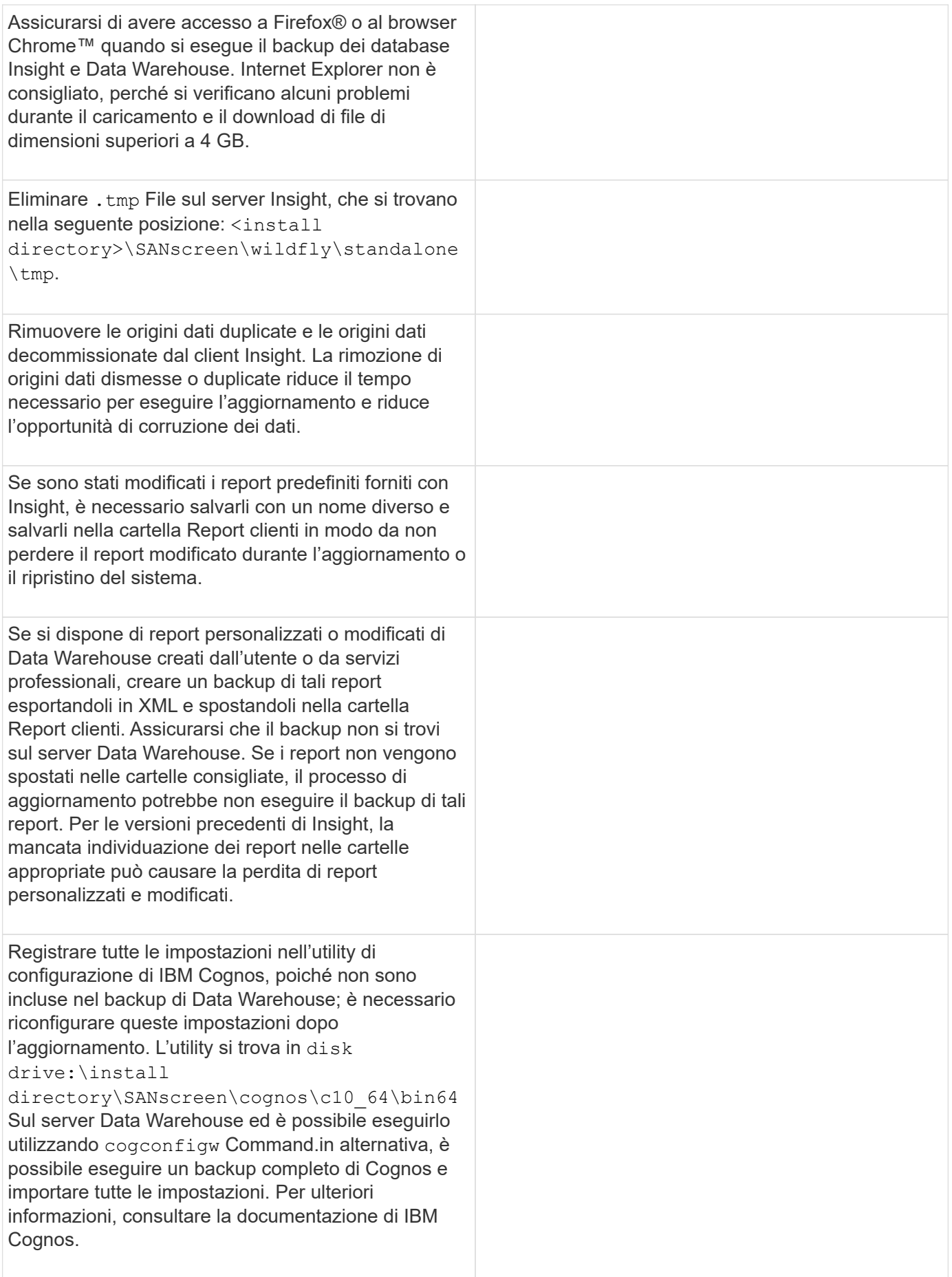

### **Checklist per la preparazione all'aggiornamento (se applicabile)**

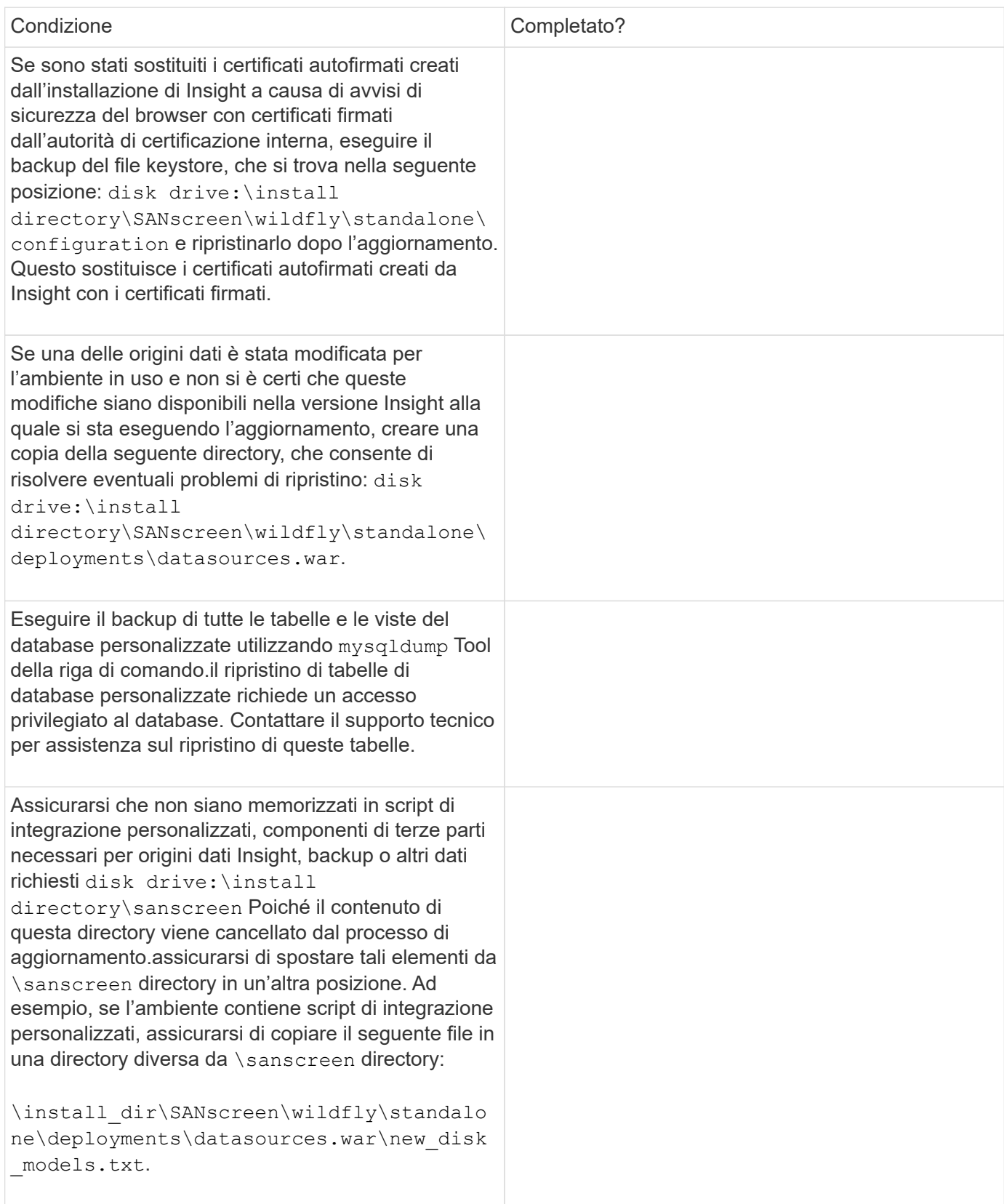

## <span id="page-11-0"></span>**Download dei pacchetti di installazione di OnCommand Insight**

È necessario scaricare i pacchetti di installazione per Insight, Data Warehouse e Remote Acquisition Unit (se applicabile) prima del giorno in cui si sceglie di eseguire l'aggiornamento. Tempi di download dei pacchetti (.msi file) variano in base alla larghezza di banda disponibile.

## **A proposito di questa attività**

È possibile scaricare i pacchetti di installazione utilizzando la WebUI Insight o accedendo al link OnCommand Insight appropriato all'indirizzo<http://support.netapp.com/NOW/cgi-bin/software>.

Per scaricare il pacchetto di installazione dal server Insight, procedere come segue:

### **Fasi**

- 1. Aprire l'interfaccia utente Web di Insight aprendo un browser Web e immettendo una delle seguenti informazioni:
	- Sul server Insight: https://localhost
	- Da qualsiasi ubicazione: https://IP Address:port or fqdn:port

Il numero della porta è 443 o la porta configurata al momento dell'installazione del server Insight. Il numero di porta predefinito è 443 se non si specifica il numero di porta nell'URL.

- 2. Accedi a Insight.
- 3. Fare clic sull'icona della Guida e selezionare **Controlla aggiornamenti**.
- 4. Se viene rilevata una versione più recente, seguire le istruzioni nella finestra del messaggio.

Verrà visualizzata la pagina di descrizione dell'analisi per la versione più recente.

- 5. Nella pagina **Descrizione**, fare clic su **continua**.
- 6. Quando viene visualizzato il contratto di licenza con l'utente finale (EULA), fare clic su **Accept** (Accetta).
- 7. Fare clic sul collegamento al pacchetto di installazione per ciascun componente (server Insight, Data Warehouse, Remote Acquisition Unit), ecc.) e fare clic su **Save As** (Salva con nome) per salvare il pacchetto di installazione.

Prima di eseguire l'aggiornamento, assicurarsi di copiare i pacchetti di installazione di Data Warehouse e Remote Acquisition Unit su dischi locali nei rispettivi server.

- 8. Fare clic su **CHECKSUM** e annotare i valori numerici associati a ciascun pacchetto di installazione.
- 9. Verificare che i pacchetti di installazione siano completi e senza errori dopo averli scaricati.

I trasferimenti incompleti dei file possono causare problemi con il processo di aggiornamento.

Per generare valori hash MD5 per i pacchetti di installazione, è possibile utilizzare un'utilità di terze parti come quella di Microsof[t"File ChecksumIntegrity Verifier"](HTTP://SUPPORT.MICROSOFT.COM/KB/841290) utility.

## <span id="page-12-0"></span>**Backup dei database**

Prima di eseguire l'aggiornamento, è necessario eseguire il backup dei database Data Warehouse e OnCommand Insight. L'aggiornamento richiede un backup del database Data Warehouse in modo da poter ripristinare il database in un secondo momento del processo di aggiornamento. L'aggiornamento in-place per Insight esegue il backup del database; tuttavia, è necessario eseguire il backup del database prima dell'aggiornamento come Best practice.

Per evitare errori di reporting dei dati, è necessario eseguire il backup del database Data Warehouse prima di eseguire il backup del database Insight. Inoltre, se si dispone di un ambiente di test, si consiglia di assicurarsi di poter ripristinare il backup prima di continuare con l'aggiornamento.

## **Backup del database Data Warehouse**

È possibile eseguire il backup del database Data Warehouse, che include anche un backup di Cognos, su un file e ripristinarlo successivamente utilizzando il portale Data Warehouse. Un backup di questo tipo consente di migrare a un server Data Warehouse diverso o di eseguire l'aggiornamento a una nuova versione di Data Warehouse.

#### **Fasi**

- 1. Accedere al Data Warehouse Portal all'indirizzo https://fqdn/dwh.
- 2. Dal riquadro di navigazione a sinistra, selezionare **Backup/Ripristino**.
- 3. Fare clic su **Backup** e selezionare la configurazione di backup:
	- a. Tutti i Datamart tranne Performance Datamart
	- b. Tutti i Datamart

Questa operazione può richiedere 30 minuti o più.

- + Data Warehouse crea un file di backup e ne visualizza il nome.
- 4. Fare clic con il pulsante destro del mouse sul file di backup e salvarlo nella posizione desiderata.

Potrebbe non essere necessario modificare il nome del file; tuttavia, è necessario memorizzare il file al di fuori del percorso di installazione di Data Warehouse.

Il file di backup di Data Warehouse include MySQL dell'istanza DWH; schemi personalizzati (MySQL DBS) e tabelle; configurazione LDAP; origini dati che collegano Cognos al database MySQL (non le origini dati che collegano il server Insight ai dispositivi per acquisire dati); importazione ed esportazione di task che importavano o esportavano report; creazione di report su ruoli, gruppi e spazi dei nomi di sicurezza; account utente; Qualsiasi report modificato del portale di reporting e qualsiasi report personalizzato, indipendentemente dalla posizione in cui sono memorizzati, anche nella directory cartelle personali. Non viene eseguito il backup dei parametri di configurazione del sistema di Cognos, ad esempio le impostazioni del server SMTP e della memoria personalizzata di Cognos.

Gli schemi predefiniti in cui viene eseguito il backup delle tabelle personalizzate includono quanto segue:

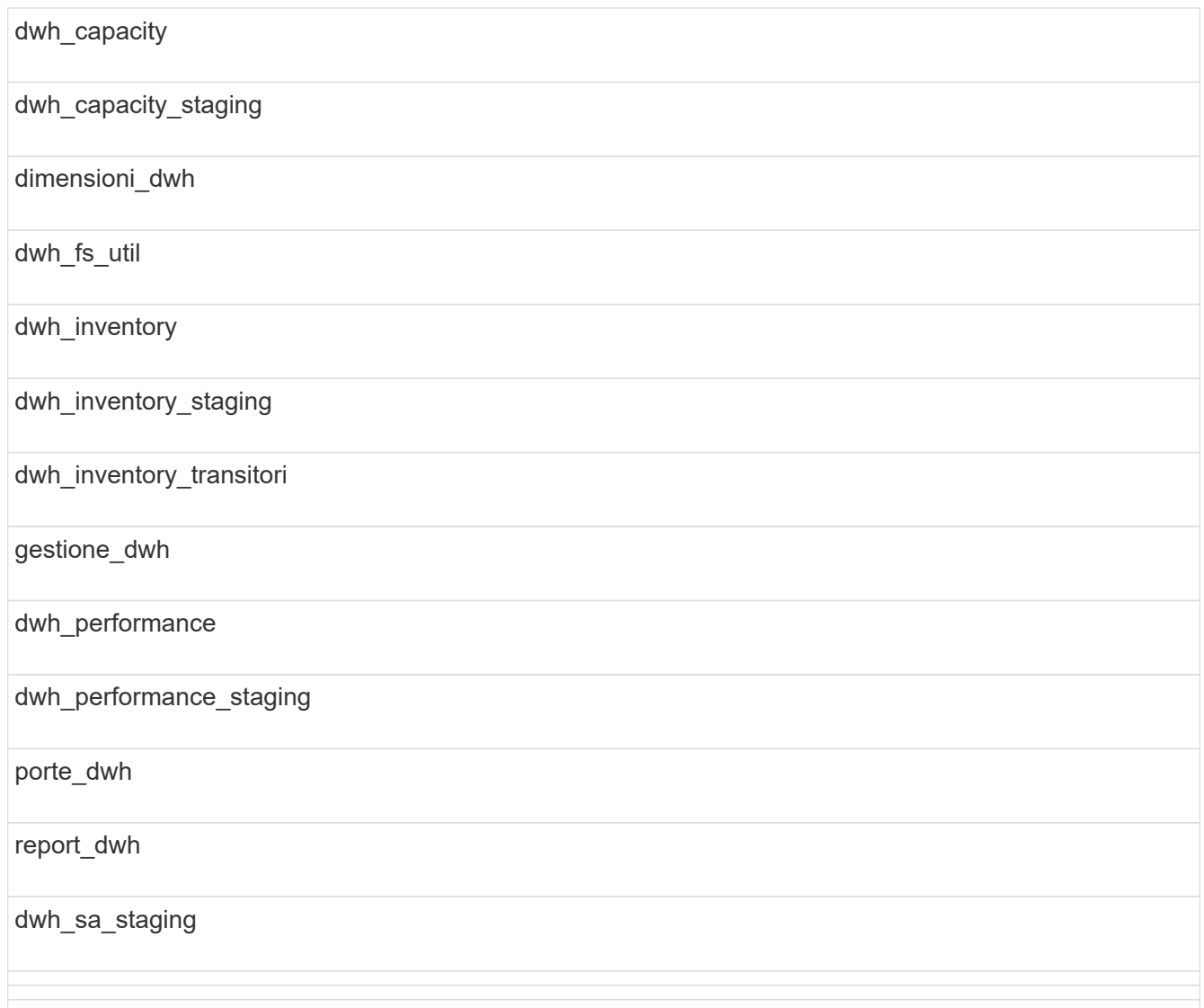

Gli schemi in cui le tabelle personalizzate sono escluse dal backup includono quanto segue:

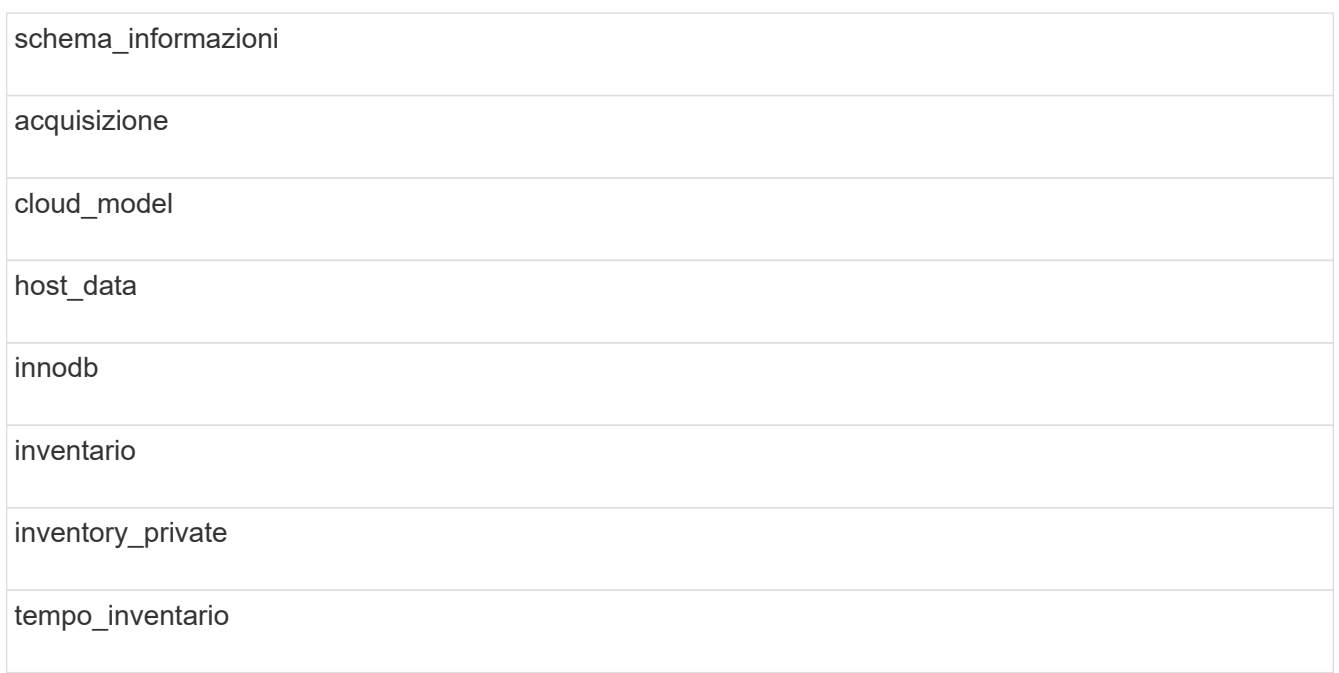

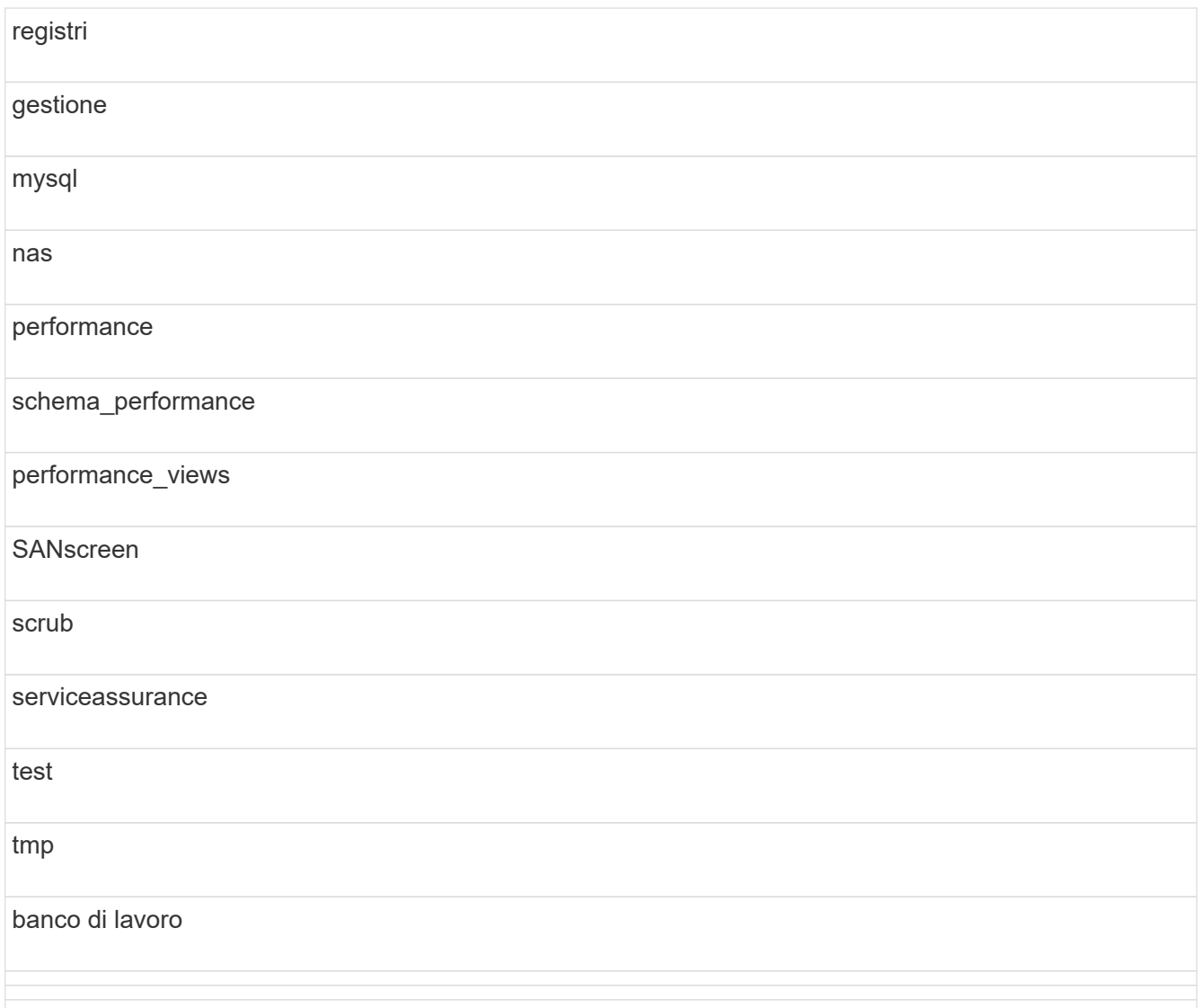

In qualsiasi backup avviato manualmente, un .zip viene creato un file contenente i seguenti file:

- Un backup giornaliero .zip File, che contiene le definizioni dei report di Cognos
- Un backup dei report .zip File, che contiene tutti i report in Cognos, inclusi quelli nella directory cartelle personali
- Un file di backup del database Data Warehouse oltre ai backup manuali, che è possibile eseguire in qualsiasi momento, Cognos crea un backup giornaliero (generato automaticamente ogni giorno in un file chiamato DailyBackup.zip) che include le definizioni del report. Il backup giornaliero include le cartelle principali e i pacchetti forniti con il prodotto. La directory cartelle personali e le directory create al di fuori delle cartelle principali del prodotto non sono incluse nel backup di Cognos.

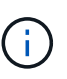

A causa del modo in cui Insight nomina i file in .zip file, alcuni programmi di decompressione mostrano che il file è vuoto all'apertura. Fino a quando .zip il file ha una dimensione maggiore di 0 e non termina con a. .bad interno, il . zip il file è valido. È possibile aprire il file con un altro programma di decompressione come 7-zip o WinZip®.

## **Backup del database OnCommand Insight**

Eseguire il backup del database Insight per assicurarsi di disporre di un backup recente se si verifica un problema dopo l'aggiornamento. Durante la fase di backup e ripristino, i dati relativi alle performance non vengono raccolti; pertanto, il backup deve avvenire il più vicino possibile al tempo di aggiornamento.

#### **Fasi**

- 1. Aprire Insight nel browser.
- 2. Fare clic su **Admin** > **Troubleshooting**.
- 3. Nella pagina **risoluzione dei problemi**, fare clic su **Backup**.

Il tempo necessario per eseguire il backup del database può variare in base alle risorse disponibili (architettura, CPU e memoria), alle dimensioni del database e al numero di oggetti monitorati nell'ambiente.

Una volta completato il backup, viene richiesto se si desidera scaricare il file.

4. Scaricare il file di backup.

## <span id="page-15-0"></span>**Backup della configurazione di sicurezza**

Quando i componenti Insight utilizzano una configurazione di sicurezza non predefinita, è necessario eseguire il backup della configurazione di sicurezza e ripristinare la configurazione su tutti i componenti dopo l'installazione del nuovo software. Prima di ripristinare il backup del database Data Warehouse, è necessario ripristinare la configurazione di sicurezza.

## **A proposito di questa attività**

Si utilizza securityadmin per creare un backup della configurazione e ripristinare la configurazione salvata. Per ulteriori informazioni, cercare securityadmin Nel Centro documentazione OnCommand Insight: <http://docs.netapp.com/oci-73/index.jsp>

## <span id="page-15-1"></span>**Backup dei report personalizzati di Data Warehouse**

Se sono stati creati report personalizzati e non si dispone di . xm1 file di origine, quindi eseguire il backup di questi report prima dell'aggiornamento. Quindi, è necessario copiarli su un server diverso dal server Data Warehouse.

## **Fasi**

- 1. Accedere al portale Data Warehouse all'indirizzo https://fqdn/dwh.
- 2. Nella barra degli strumenti Data Warehouse, fare clic su **Per aprire il portale di reporting ed effettuare** l'accesso.
- 3. Selezionare **file** > **Apri**.
- 4. Selezionare la cartella in cui si trova il report, selezionarlo e fare clic su **Apri**.
- 5. Selezionare **Strumenti** > **Copia report negli Appunti**.
- 6. Aprire un editor di testo, incollare il contenuto del report e salvare il file con nome report name.txt, dove report name è il nome del report.
- 7. Memorizzare i report su un server diverso dal server Data Warehouse.

## <span id="page-16-0"></span>**Esecuzione dell'aggiornamento del software**

Dopo aver completato tutte le attività dei prerequisiti, è possibile aggiornare tutti i componenti Insight a una nuova release scaricando ed eseguendo il pacchetto di installazione applicabile su ciascun server.

## **Aggiornamento di Insight**

Dopo aver completato tutte le attività dei prerequisiti, accedere al server Insight ed eseguire il pacchetto di installazione per completare l'aggiornamento. Il processo di aggiornamento disinstalla il software esistente, installa il nuovo software e riavvia il server.

## **Prima di iniziare**

Il pacchetto di installazione di Insight deve trovarsi sul server.

#### **Fasi**

- 1. Accedere al server Insight utilizzando un account che dispone delle autorizzazioni di amministratore locale di Windows.
- 2. Individuare il pacchetto di installazione Insight (SANscreenServer-x64-version\_numberbuild number.msi) Utilizzando Esplora risorse e fare doppio clic su di esso.

Viene visualizzata la procedura guidata di installazione guidata di OnCommand.

- 3. Spostare la finestra di avanzamento dal centro dello schermo e allontanarla dalla finestra dell'installazione guidata **Setup** in modo che gli errori generati non vengano nascosti.
- 4. Seguire le istruzioni dell'installazione guidata.

Si consiglia di lasciare selezionate tutte le impostazioni predefinite.

## **Al termine**

Per verificare se l'aggiornamento è stato eseguito correttamente o se sono stati generati errori, controllare il log di aggiornamento nella seguente posizione: <install directory>\SANscreen\wildfly\standalone\log.

## **Aggiornamento del data warehouse**

Dopo aver completato tutte le attività dei prerequisiti, è possibile accedere al server Data Warehouse ed eseguire il pacchetto di installazione per completare l'aggiornamento.

#### **A proposito di questa attività**

L'aggiornamento inline non è supportato dal Data Warehouse (DWH). Per eseguire l'aggiornamento alla nuova versione del software DWH, procedere come segue.

> Quando si aggiorna DWH, la cartella contenente il backup del vault dello strumento *securityadmin* viene eliminata. Si consiglia vivamente di eseguire il backup del vault prima di aggiornare DWH. Per riferimento, le cartelle predefinite del vault sono le seguenti:

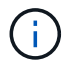

- Cartella del vault (vault in uso):%SANSCREEN\_HOME%\wildfly\standalone\configuration\vault
- Backup del vault: %SANSCREEN\_HOME%\backup\vault

Vedere ["Gestione della sicurezza nel Data Warehouse"](http://ie-docs.rtp.openeng.netapp.com/oci-73_ram/topic/com.netapp.doc.oci-acg/GUID-E3351676-2088-4767-AAB5-CB1D8476291C.html?resultof=%22%76%61%75%6c%74%22%20) per ulteriori informazioni.

#### **Fasi**

- 1. Accedere al server DWH utilizzando un account che dispone delle autorizzazioni di amministratore locale di Windows.
- 2. Eseguire il backup di DWH DB e Reports utilizzando l'interfaccia del portale DWH.
- 3. Eseguire il backup della configurazione di protezione se il server utilizza una configurazione di protezione non predefinita.
- 4. Disinstallare il software DWH dal server.
- 5. Riavviare il server per rimuovere i componenti dalla memoria.
- 6. Installare la nuova versione di DWH sul server.

L'installazione richiede circa 2 ore. Si consiglia di lasciare selezionate tutte le impostazioni predefinite.

- 7. Ripristinare la configurazione di sicurezza non predefinita sul server DWH.
- 8. Ripristinare il database DWH sul server.

#### **Al termine**

Dopo l'aggiornamento, è necessario ripristinare il database Data Warehouse, che può richiedere più tempo o meno dell'aggiornamento.

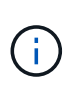

Durante un aggiornamento di OnCommand Insight, non è raro che un cliente passi a un server Insight diverso. Se il server Insight è stato modificato, dopo il ripristino del database del data warehouse i connettori esistenti puntano all'indirizzo IP o al nome host del server precedente. Si consiglia di eliminare il connettore e crearne uno nuovo, per evitare possibili errori.

#### **Conservazione delle impostazioni Cognos personalizzate durante un aggiornamento del Data Warehouse**

Le impostazioni Cognos personalizzate, come le impostazioni e-mail SMTP non predefinite, non vengono automaticamente sottoposte a backup come parte di un aggiornamento di Data Warehouse. È necessario documentare e ripristinare manualmente le impostazioni personalizzate dopo un aggiornamento.

Prima di aggiornare Data Warehouse, preparare un elenco di controllo con tutte le impostazioni Cognos personalizzate che si desidera conservare e rivedere l'elenco prima di aggiornare il sistema. Una volta completato l'aggiornamento, è possibile ripristinare manualmente i valori per ripristinarli nelle impostazioni della configurazione originale.

## **Backup della configurazione di sicurezza**

Quando l'ambiente Insight utilizza una configurazione di sicurezza non predefinita, è necessario eseguire il backup della configurazione di sicurezza e ripristinare la configurazione di sicurezza dopo l'installazione del nuovo software. Prima di ripristinare il backup del database Data Warehouse, è necessario ripristinare la configurazione di sicurezza.

#### **A proposito di questa attività**

Si utilizza securityadmin per creare un backup della configurazione e ripristinare la configurazione salvata. Per ulteriori informazioni, cercare securityadmin Nel Centro documentazione OnCommand Insight: <http://docs.netapp.com/oci-73/index.jsp>

### **Aggiornamento dei server delle unità di acquisizione remota**

Dopo aver completato tutte le attività dei prerequisiti, è possibile accedere al server dell'unità di acquisizione remota ed eseguire il pacchetto di installazione per completare l'aggiornamento. Questa attività deve essere eseguita su tutti i server di acquisizione remoti del proprio ambiente.

#### **Prima di iniziare**

- È necessario aver aggiornato OnCommand Insight.
- Il pacchetto di installazione di OnCommand Insight deve trovarsi sul server.

#### **Fasi**

- 1. Accedere al server dell'unità di acquisizione remota utilizzando un account che dispone delle autorizzazioni di amministratore locale di Windows.
- 2. Individuare il pacchetto di installazione Insight  $(RAU-x64-version number-build number.msi)$ Utilizzando Esplora risorse e fare doppio clic su di esso.

Viene visualizzata l'installazione guidata di OnCommand Insight.

- 3. Spostare la finestra di avanzamento dell'installazione guidata dal centro della schermata e allontanarla dalla finestra dell'installazione guidata in modo che gli errori generati non vengano nascosti.
- 4. Seguire le istruzioni dell'installazione guidata.

Si consiglia di lasciare selezionate tutte le impostazioni predefinite.

#### **Al termine**

• Per verificare se l'aggiornamento è stato eseguito correttamente o se sono stati generati errori, controllare il log di aggiornamento nella seguente posizione: <install directory>\SANscreen\bin\log.

• Utilizzare securityadmin tool per ripristinare la sicurezza salvata

configurazione. Per ulteriori informazioni, cercare securityadmin in OnCommand Insight

Centro di documentazione: <http://docs.netapp.com/oci-73/index.jsp>

• Cancellare la cache e la cronologia del browser per assicurarsi di ricevere i dati più recenti dal server.

## <span id="page-19-0"></span>**Completamento delle attività post-aggiornamento**

Dopo aver eseguito l'aggiornamento alla versione più recente di Insight, è necessario completare attività aggiuntive.

#### **Installazione delle patch di origine dati**

Se applicabile, è necessario installare le patch più recenti disponibili per le origini dati per sfruttare le funzionalità e i miglioramenti più recenti. Dopo aver caricato una patch di origine dati, è possibile installarla su tutte le origini dati dello stesso tipo.

#### **Prima di iniziare**

Devi aver contattato il supporto tecnico e aver ottenuto il . zip che contiene le patch di origine dati più recenti, fornendo la versione da cui si sta eseguendo l'aggiornamento e la versione da cui si desidera eseguire l'aggiornamento.

#### **Fasi**

- 1. Posizionare il file di patch sul server Insight.
- 2. Nella barra degli strumenti Insight, fare clic su **Admin**.
- 3. Fare clic su **Patch**.
- 4. Dal pulsante Actions (azioni), selezionare **Apply patch** (Applica patch).
- 5. Nella finestra di dialogo **Apply data source patch** (Applica patch origine dati), fare clic su **Browse** (Sfoglia) per individuare il file di patch caricato.
- 6. Esaminare i tipi di origine dei dati \* \* Patch name\*, \* Description\* e \* interessati\*.
- 7. Se la patch selezionata è corretta, fare clic su **Apply Patch** (Applica patch).

Tutte le origini dati dello stesso tipo vengono aggiornate con questa patch. Insight impone automaticamente il riavvio dell'acquisizione quando si aggiunge un'origine dati. Il rilevamento include il rilevamento delle modifiche nella topologia di rete, inclusa l'aggiunta o l'eliminazione di nodi o interfacce.

8. Per forzare il processo di rilevamento manualmente, fare clic su **origini dati** e fare clic su **Esegui nuovamente il polling** accanto all'origine dati per forzare la raccolta dei dati immediatamente.

Se l'origine dati è già in un processo di acquisizione, Insight ignora la richiesta di nuovo polling.

#### **Sostituzione di un certificato dopo l'aggiornamento di OnCommand Insight**

L'apertura dell'interfaccia utente Web di OnCommand Insight dopo un aggiornamento

genera un avviso di certificazione. Il messaggio di avviso viene visualizzato perché un certificato autofirmato valido non è disponibile dopo l'aggiornamento. Per evitare che il messaggio di avviso venga visualizzato in futuro, è possibile installare un certificato autofirmato valido per sostituire il certificato originale.

#### **Prima di iniziare**

Il sistema deve soddisfare il livello minimo di crittografia (1024 bit).

#### **A proposito di questa attività**

L'avviso di certificazione non influisce sull'usabilità del sistema. Quando viene visualizzato il messaggio, è possibile indicare di aver compreso il rischio e quindi di utilizzare Insight.

#### **Fasi**

```
1. Elencare i contenuti del keystore: C:\Program Files\SANscreen\java64\bin>keytool.exe
  -list -v -keystore "c:\Program
```

```
Files\SANscreen\wildfly\standalone\configuration\server.keystore"
```
Quando viene richiesta una password, immettere changeit.

Deve essere presente almeno un certificato nel keystore, ssl certificate.

- 2. Eliminare ssl certificate: keytool -delete -alias ssl certificate -keystore c:\ProgramFiles\SANscreen\wildfly\standalone\configuration\server.keystore
- 3. Generare una nuova chiave: keytool -genkey -alias OCI.hostname.com -keyalg RSA -keysize 2048 -keystore

"c:\ProgramFiles\SANscreen\wildfly\standalone\configuration\server.keystore"

- a. Quando viene richiesto di inserire il nome e il cognome, immettere il nome di dominio completo (FQDN) che si desidera utilizzare.
- b. Fornire le seguenti informazioni sull'organizzazione e sulla struttura organizzativa:
	- Paese: Abbreviazione ISO di due lettere per il proprio paese (ad esempio, Stati Uniti)
	- Stato o provincia: Nome dello stato o della provincia in cui si trova la sede centrale dell'organizzazione (ad esempio, Massachusetts)
	- Località: Nome della città in cui si trova la sede centrale dell'organizzazione (ad esempio, Waltham)
	- Nome dell'organizzazione: Nome dell'organizzazione proprietaria del nome di dominio (ad esempio, NetApp)
	- Nome dell'unità organizzativa: Nome del reparto o del gruppo che utilizzerà il certificato (ad esempio, supporto)
	- Domain Name/ Common Name (Nome dominio/Nome comune): Il nome FQDN utilizzato per le ricerche DNS del server (ad esempio, www.example.com). Il sistema risponde con informazioni simili a quanto seque: Is CN=www.example.com, OU=support, O=NetApp, L=Waltham, ST=MA, C=US correct?
- c. Invio Yes Quando il nome comune (CN) è uguale all'FQDN.
- d. Quando viene richiesta la password della chiave, immetterla o premere il tasto Invio per utilizzare la

password del keystore esistente.

4. Generare un file di richiesta del certificato: keytool -certreq -alias localhost -keystore "c:\Program Files\SANscreen\wildfly\standalone\configuration\server.keystore" -file c:\localhost.csr

Il c:\localhost.csr file è il file di richiesta del certificato appena generato.

5. Inviare il c:\localhost.csr File all'autorità di certificazione (CA) per l'approvazione.

Una volta approvato il file di richiesta del certificato, si desidera che il certificato venga restituito in .der formato. Il file potrebbe essere restituito o meno come .der file. Il formato file predefinito è .cer Per i servizi Microsoft CA.

- 6. Importare il certificato approvato: keytool -importcert -alias localhost -file c:\localhost2.DER -keystore "c:\Program Files\SANscreen\wildfly\standalone\configuration\server.keystore"
	- a. Quando viene richiesta una password, inserire la password del keystore.

Il sistema visualizza il seguente messaggio: Certificate reply was installed in keystore

7. Riavviare il servizio del server SANscreen.

#### **Risultati**

Il browser Web non riporta più avvisi di certificato.

### **Aumento della memoria Cognos**

Prima di ripristinare il database Data Warehouse, è necessario aumentare l'allocazione Java per Cognos da 768 MB a 2048 MB per ridurre il tempo di generazione dei report.

#### **Fasi**

- 1. Aprire una finestra del prompt dei comandi come amministratore sul server Data Warehouse.
- 2. Passare a. disk drive:\install directory\SANscreen\cognos\c10\_64\bin64 directory.
- 3. Digitare il seguente comando: cogconfigw

Viene visualizzata la finestra IBM Cognos Configuration (Configurazione IBM Cognos).

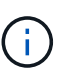

L'applicazione di scelta rapida IBM Cognos Configuration punta a. disk drive: \Program Files\SANscreen\cognos\c10\_64\bin64\cognosconfigw.bat. Se Insight è installato nella directory Program Files (spazio tra), che è l'impostazione predefinita, invece di ProgramFiles (senza spazio), il .bat il file non funziona. In questo caso, fare clic con il pulsante destro del mouse sul collegamento dell'applicazione e modificare cognosconfigw.bat a. cognosconfig.exe per correggere il collegamento.

- 4. Dal riquadro di navigazione a sinistra, espandere **ambiente**, espandere **servizi IBM Cognos**, quindi fare clic su **IBM Cognos**.
- 5. Selezionare **memoria massima per Tomcat in MB** e modificare da 768 MB a 2048 MB.

6. Nella barra degli strumenti di configurazione di IBM Cognos, fare clic su **[4]** (Salva).

Viene visualizzato un messaggio informativo per informare dell'esecuzione delle attività di Cognos.

- 7. Fare clic su **Chiudi**.
- 8. Nella barra degli strumenti di configurazione di IBM Cognos, fare clic su **a** (Stop).
- 9. Nella barra degli strumenti di configurazione di IBM Cognos, fare clic su  $\blacktriangleright$  (Inizio).

## **Ripristino del database Data Warehouse**

Quando si esegue il backup del database Data Warehouse, Data Warehouse crea un . zip file che è possibile utilizzare in seguito per ripristinare lo stesso database.

#### **A proposito di questa attività**

Quando si ripristina il database Data Warehouse, è possibile ripristinare anche le informazioni dell'account utente dal backup. Le tabelle di gestione degli utenti vengono utilizzate dal motore di report Data Warehouse in un'installazione solo Data Warehouse.

#### **Fasi**

- 1. Accedere al Data Warehouse Portal all'indirizzo https://fqdn/dwh.
- 2. Dal riquadro di navigazione a sinistra, fare clic su **Backup/Restore**.
- 3. Nella sezione **Restore Database and Reports** (Ripristina database e report), fare clic su **Browse** (Sfoglia) e individuare .zip File che contiene il backup del Data Warehouse.
- 4. È consigliabile lasciare entrambe le seguenti opzioni selezionate:

#### ◦ **Ripristinare il database**

Include le impostazioni del Data Warehouse, i data mart, le connessioni e le informazioni sull'account utente.

#### ◦ **Ripristina report**

Include report personalizzati, report predefiniti, modifiche apportate ai report predefiniti e impostazioni di reporting effettuate in Reporting Connection.

5. Fare clic su **Restore** (Ripristina).

Non allontanarsi dallo stato di ripristino. In questo caso, lo stato di ripristino non viene più visualizzato e non viene visualizzata alcuna indicazione al termine dell'operazione di ripristino.

6. Per controllare il processo di aggiornamento, consultare  $dwh$  upgrade.log file, che si trova nella seguente posizione: <install directory>\SANscreen\wildfly\standalone\log.

Al termine del processo di ripristino, viene visualizzato un messaggio sotto il pulsante **Restore** (Ripristina). Se il processo di ripristino ha esito positivo, viene visualizzato il messaggio Success (riuscito). Se il processo di ripristino non riesce, il messaggio indica l'eccezione specifica che ha causato l'errore. In questo caso, contattare il supporto tecnico e fornirgli dwh upgrade.log file. Se si verifica un'eccezione e l'operazione di ripristino non riesce, il database originale viene ripristinato automaticamente.

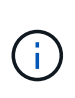

Se l'operazione di ripristino non riesce e viene visualizzato il messaggio "Failed upding cognos content store" (aggiornamento archivio contenuti cognos non riuscito), ripristinare il database Data Warehouse senza i relativi report (solo database) e utilizzare i backup dei report XML per importare i report.

## **Ripristino di report personalizzati di Data Warehouse**

Se applicabile, è possibile ripristinare manualmente tutti i report personalizzati di cui è stato eseguito il backup prima dell'aggiornamento; tuttavia, è necessario eseguire questa operazione solo se si perdono i report di se sono stati danneggiati.

#### **Fasi**

- 1. Aprire il report con un editor di testo, quindi selezionarne e copiarne il contenuto.
- 2. Accedere al portale di reporting all'indirizzo https://fqdn/reporting.
- 3. Nella barra degli strumenti Data Warehouse, fare clic su **Per aprire il portale Insight Reporting**.
- 4. Dal menu Avvio, selezionare **Report Studio**.
- 5. Selezionare qualsiasi pacchetto.

Viene visualizzato Report Studio.

- 6. Fare clic su **Crea nuovo**.
- 7. Selezionare **elenco**.
- 8. Dal menu Strumenti, selezionare **Apri report dagli Appunti**.

Viene visualizzata la finestra di dialogo **Apri report dagli Appunti**.

- 9. Dal menu file, selezionare **Salva con nome** e salvare il report nella cartella rapporti personalizzati.
- 10. Aprire il report per verificare che sia stato importato.

Ripetere questa attività per ciascun report.

Potrebbe essere visualizzato un "errore di analisi dell'espressione" quando si carica un report. Ciò significa che la query contiene un riferimento ad almeno un oggetto non esistente, il che significa che non è stato selezionato alcun pacchetto nella finestra origine per validare il report. In questo caso, fare clic con il pulsante destro del mouse su una dimensione del data mart nella finestra Source (origine), selezionare Report Package (pacchetto report), Quindi selezionare il pacchetto associato al report (ad esempio, il pacchetto di inventario se si tratta di un report di inventario o di uno dei pacchetti di performance se si tratta di un report sulle performance) in modo che Report Studio possa convalidarlo e quindi salvarlo.

## **Verificare che Data Warehouse disponga di dati storici**

Dopo aver ripristinato i report personalizzati, è necessario verificare che Data Warehouse stia raccogliendo dati storici visualizzando i report personalizzati.

#### **Fasi**

- 1. Accedere al portale Data Warehouse all'indirizzo https://fqdn/dwh.
- 2. Nella barra degli strumenti Data Warehouse, fare clic su **III** Per aprire il portale Insight Reporting ed effettuare l'accesso.
- 3. Aprire la cartella contenente i report personalizzati (ad esempio, Report personalizzati).
- 4. Fare clic su  $\rightarrow$  per aprire le opzioni del formato di output per questo report.
- 5. Selezionare le opzioni desiderate e fare clic su **Esegui** per assicurarsi che siano popolate con dati storici di storage, calcolo e switch.

## **Ripristino dell'archivio delle performance**

Per i sistemi che eseguono l'archiviazione delle performance, il processo di aggiornamento ripristina solo sette giorni di dati di archivio. Una volta completato l'aggiornamento, è possibile ripristinare i dati di archivio rimanenti.

#### **A proposito di questa attività**

Per ripristinare l'archivio delle prestazioni, attenersi alla procedura descritta di seguito.

#### **Fasi**

- 1. Sulla barra degli strumenti, fare clic su **Admin** > **Troubleshooting**
- 2. Nella sezione Restore (Ripristino), in **Load performance archive** (carica archivio prestazioni), fare clic su **Load** (carica).

Il caricamento dell'archivio viene gestito in background. Il caricamento dell'archivio completo può richiedere molto tempo poiché i dati delle performance archiviati di ogni giorno vengono inseriti in Insight. Lo stato del caricamento dell'archivio viene visualizzato nella sezione archivio di questa pagina.

## **Verifica dei connettori**

Dopo l'aggiornamento, verificare i connettori per assicurarsi di disporre di una connessione tra il data warehouse OnCommand Insight e il server OnCommand Insight.

#### **Fasi**

- 1. Accedere al Data Warehouse Portal all'indirizzo https://fqdn/dwh.
- 2. Dal riquadro di navigazione a sinistra, fare clic su **connettori**.
- 3. Selezionare il primo connettore.

Viene visualizzata la pagina Edit Connector (Modifica connettore).

- 4. Fare clic su **Test**.
- 5. Se il test ha esito positivo, fare clic su **Close** (Chiudi); in caso contrario, inserire il nome del server Insight nel campo **Name** (Nome) e il relativo indirizzo IP nel campo **host** (host), quindi fare clic su **Test** (Test).
- 6. Una volta stabilita la connessione tra il Data Warehouse e il server Insight, fare clic su **Save** (Salva).

In caso contrario, controllare la configurazione della connessione e assicurarsi che il server Insight non presenti problemi.

7. Fare clic su **Test**.

Data Warehouse verifica la connessione.

## **Verifica della pianificazione di estrazione, trasformazione e caricamento**

Dopo l'aggiornamento, assicurarsi che il processo di estrazione, trasformazione e caricamento (ETL) stia recuperando i dati dai database OnCommand Insight, trasformandoli e salvandoli nei data mart.

#### **Fasi**

- 1. Accedere al portale Data Warehouse all'indirizzo https://fqdn/dwh.
- 2. Dal riquadro di navigazione a sinistra, fare clic su **Schedule** (Pianificazione).
- 3. Fare clic su **Modifica pianificazione**.
- 4. Selezionare **giornaliero** o **settimanale** dall'elenco **tipo**.

Si consiglia di programmare l'esecuzione di ETL una volta al giorno.

5. Verificare che l'ora selezionata sia l'ora in cui si desidera eseguire il lavoro.

In questo modo, il processo di creazione viene eseguito automaticamente.

6. Fare clic su **Save** (Salva).

## **Aggiornamento dei modelli di dischi**

Dopo l'aggiornamento, è necessario disporre di modelli di dischi aggiornati; tuttavia, se per qualche motivo Insight non è riuscito a rilevare nuovi modelli di dischi, è possibile aggiornarli manualmente.

#### **Prima di iniziare**

È necessario aver ottenuto dal supporto tecnico .zip file che contiene le patch più recenti per l'origine dei dati.

#### **Fasi**

- 1. Arrestare il servizio SANscreen acq.
- 2. Accedere alla seguente directory: <install directory>\SANscreen\wildfly\standalone\deployments\datasources.war.
- 3. Spostare la corrente diskmodels.jar file in una posizione diversa.
- 4. Copiare il nuovo diskmodels.jar file in datasources.war directory.
- 5. Avviare il servizio SANscreen acq.

## **Verifica dell'esecuzione degli strumenti di business intelligence**

Se applicabile, è necessario verificare che i propri strumenti di business intelligence siano in esecuzione e che i dati vengano recuperati dopo l'aggiornamento.

Verificare che gli strumenti di business intelligence come BMC Atrium e ServiceNow siano in esecuzione e in grado di recuperare i dati. Ciò include BMC Connector e le soluzioni che sfruttano REST.

## <span id="page-26-0"></span>**Risoluzione dei problemi di un aggiornamento**

Se si verificano problemi dopo un aggiornamento del OnCommand Insight, potrebbe essere utile consultare le informazioni per la risoluzione dei problemi relative ad alcuni possibili problemi.

## **Impossibile avviare Cognos dal menu Start di Windows**

L'esistenza di uno spazio prima \SANscreen\cognos nel nome del percorso è un problema. Per ulteriori informazioni, consulta la community NetApp Customer Success:<https://forums.netapp.com/thread/62721>.

## **Messaggio di errore "Not a valid win32 application" (applicazione win32 non valida)**

Si tratta di un problema con Microsoft Windows. Per risolvere questo problema, è necessario inserire delle virgolette intorno al percorso dell'immagine nel registro. Per ulteriori informazioni, consultare la seguente documentazione:<https://support.microsoft.com/en-us/kb/812486/en-us>.

### **Le annotazioni non sono presenti**

Quando un processo ETL di Data Warehouse richiede annotazioni da un'istanza Insight, a volte riceve una risposta vuota (risultato 0) per errore. Questo errore determina lo spostamento delle annotazioni per alcuni oggetti tra uno stato "presente" e "non presente" in Data Warehouse. Per ulteriori informazioni, vedere quanto segue: <https://forums.netapp.com/docs/DOC-44167>

## **Differenze nei valori visualizzati nei report**

Prima del 7.0, i report erano basati su numeri interi. Sono ora basati su cifre decimali; pertanto, dopo l'aggiornamento, si potrebbe notare un aumento o una diminuzione della visualizzazione dei valori.

## **I dati non vengono visualizzati nei report**

Nella versione 7.0.1, sono stati modificati diversi nomi di modelli (ad esempio, Symmetrix è stato modificato in Symmetrix VMAX). Di conseguenza, se un report contiene un filtro per "Symmetrix", non verranno visualizzati dati quando si esegue il report. Per modificare il report, aprire il report con Query Explorer in Report Studio, cercare il nome del modello, sostituirlo con il nuovo nome del modello e salvare il report.

#### **Informazioni sul copyright**

Copyright © 2024 NetApp, Inc. Tutti i diritti riservati. Stampato negli Stati Uniti d'America. Nessuna porzione di questo documento soggetta a copyright può essere riprodotta in qualsiasi formato o mezzo (grafico, elettronico o meccanico, inclusi fotocopie, registrazione, nastri o storage in un sistema elettronico) senza previo consenso scritto da parte del detentore del copyright.

Il software derivato dal materiale sottoposto a copyright di NetApp è soggetto alla seguente licenza e dichiarazione di non responsabilità:

IL PRESENTE SOFTWARE VIENE FORNITO DA NETAPP "COSÌ COM'È" E SENZA QUALSIVOGLIA TIPO DI GARANZIA IMPLICITA O ESPRESSA FRA CUI, A TITOLO ESEMPLIFICATIVO E NON ESAUSTIVO, GARANZIE IMPLICITE DI COMMERCIABILITÀ E IDONEITÀ PER UNO SCOPO SPECIFICO, CHE VENGONO DECLINATE DAL PRESENTE DOCUMENTO. NETAPP NON VERRÀ CONSIDERATA RESPONSABILE IN ALCUN CASO PER QUALSIVOGLIA DANNO DIRETTO, INDIRETTO, ACCIDENTALE, SPECIALE, ESEMPLARE E CONSEQUENZIALE (COMPRESI, A TITOLO ESEMPLIFICATIVO E NON ESAUSTIVO, PROCUREMENT O SOSTITUZIONE DI MERCI O SERVIZI, IMPOSSIBILITÀ DI UTILIZZO O PERDITA DI DATI O PROFITTI OPPURE INTERRUZIONE DELL'ATTIVITÀ AZIENDALE) CAUSATO IN QUALSIVOGLIA MODO O IN RELAZIONE A QUALUNQUE TEORIA DI RESPONSABILITÀ, SIA ESSA CONTRATTUALE, RIGOROSA O DOVUTA A INSOLVENZA (COMPRESA LA NEGLIGENZA O ALTRO) INSORTA IN QUALSIASI MODO ATTRAVERSO L'UTILIZZO DEL PRESENTE SOFTWARE ANCHE IN PRESENZA DI UN PREAVVISO CIRCA L'EVENTUALITÀ DI QUESTO TIPO DI DANNI.

NetApp si riserva il diritto di modificare in qualsiasi momento qualunque prodotto descritto nel presente documento senza fornire alcun preavviso. NetApp non si assume alcuna responsabilità circa l'utilizzo dei prodotti o materiali descritti nel presente documento, con l'eccezione di quanto concordato espressamente e per iscritto da NetApp. L'utilizzo o l'acquisto del presente prodotto non comporta il rilascio di una licenza nell'ambito di un qualche diritto di brevetto, marchio commerciale o altro diritto di proprietà intellettuale di NetApp.

Il prodotto descritto in questa guida può essere protetto da uno o più brevetti degli Stati Uniti, esteri o in attesa di approvazione.

LEGENDA PER I DIRITTI SOTTOPOSTI A LIMITAZIONE: l'utilizzo, la duplicazione o la divulgazione da parte degli enti governativi sono soggetti alle limitazioni indicate nel sottoparagrafo (b)(3) della clausola Rights in Technical Data and Computer Software del DFARS 252.227-7013 (FEB 2014) e FAR 52.227-19 (DIC 2007).

I dati contenuti nel presente documento riguardano un articolo commerciale (secondo la definizione data in FAR 2.101) e sono di proprietà di NetApp, Inc. Tutti i dati tecnici e il software NetApp forniti secondo i termini del presente Contratto sono articoli aventi natura commerciale, sviluppati con finanziamenti esclusivamente privati. Il governo statunitense ha una licenza irrevocabile limitata, non esclusiva, non trasferibile, non cedibile, mondiale, per l'utilizzo dei Dati esclusivamente in connessione con e a supporto di un contratto governativo statunitense in base al quale i Dati sono distribuiti. Con la sola esclusione di quanto indicato nel presente documento, i Dati non possono essere utilizzati, divulgati, riprodotti, modificati, visualizzati o mostrati senza la previa approvazione scritta di NetApp, Inc. I diritti di licenza del governo degli Stati Uniti per il Dipartimento della Difesa sono limitati ai diritti identificati nella clausola DFARS 252.227-7015(b) (FEB 2014).

#### **Informazioni sul marchio commerciale**

NETAPP, il logo NETAPP e i marchi elencati alla pagina<http://www.netapp.com/TM> sono marchi di NetApp, Inc. Gli altri nomi di aziende e prodotti potrebbero essere marchi dei rispettivi proprietari.